# 3 クイック・スタート・ガイド

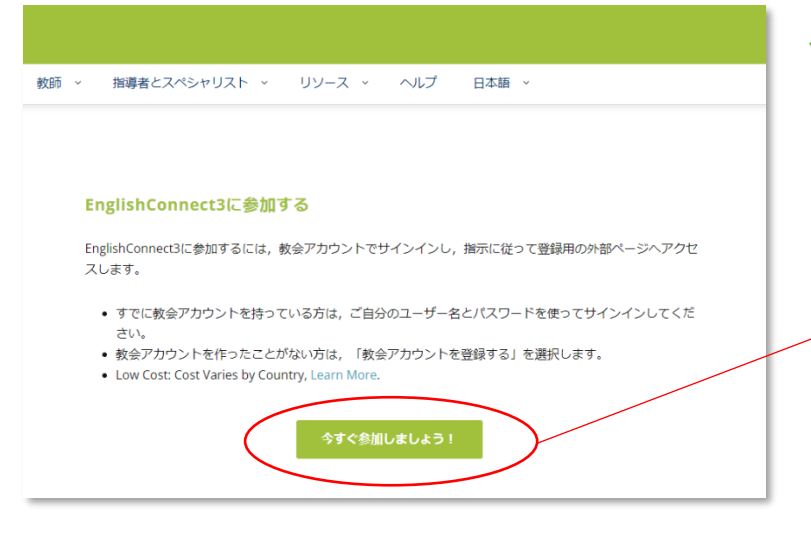

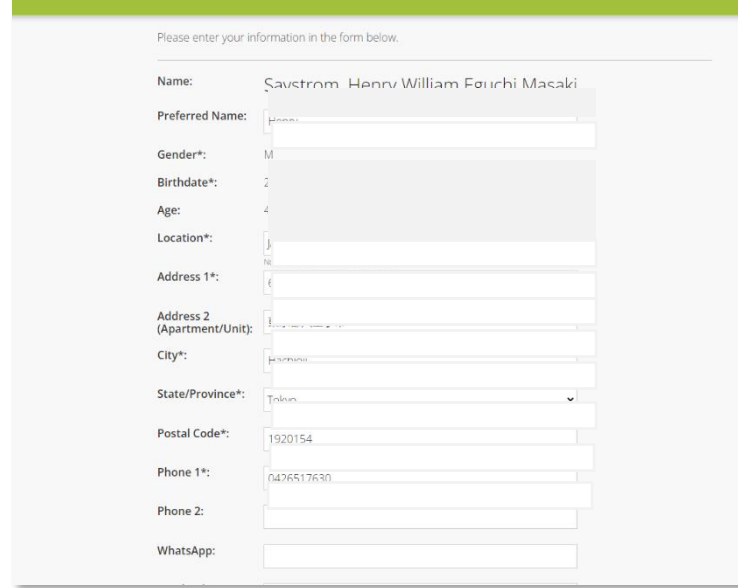

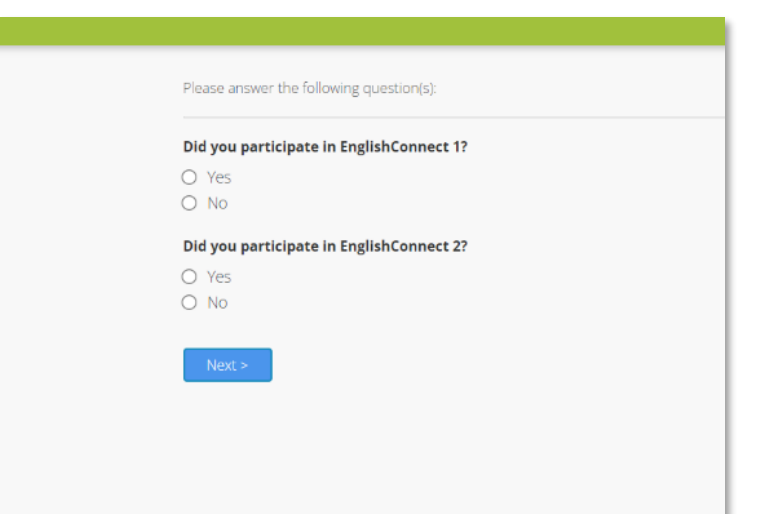

# ステップ 1:

- EnglishConnect3の「登録ページ」 ボタンをクリックすると、 EnglishConnect の別のホームページ にジャンプします。
- 下方向にスクロールすると、 「EnglishConnect 3 に参加する」が 見つかるので、「今すぐ参加しまし ょう!」をクリックします。

## ステップ 2:

- Church Account を入れてサインイン すると、個人情報のページが開きま す。Church Account がない方は、別 紙の「Church Account の作成方法」 を参照してください。
- 個人情報を入れていきます。氏名、 通称、性別、生年月日、年齢を確認 したら、所在地、住所、電話番号、 電子メールを入れます。必要に応じ て使用している SNS のユーザー名 を入れます。入力が完了したら、 「I'm not a robot」にチェックを入れ てから「Next」をクリックします。

## ステップ 3:

次に質問に答えていきます。

- Did you participate in EnglishConnect 1? (EnglishConnect1 に参加しましたか?)
- Did you participate in EnglishConnect 2? (EnglishConnect2 に参加しましたか?)

答えを選択したら「Next」をクリックしま す。

# English Connect 3 クイック・スタート・ガイド

Henry -

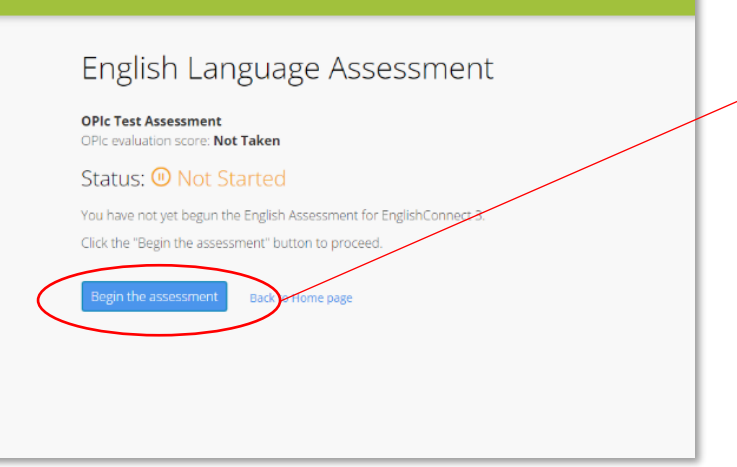

#### ステップ 4:

- OPIc テストを受けていなければ、 「Begin the assessment」をクリッ クします。
- OPIc テストをクリアすると、 「✔Success」が表示され、 「Continue」をクリックします。

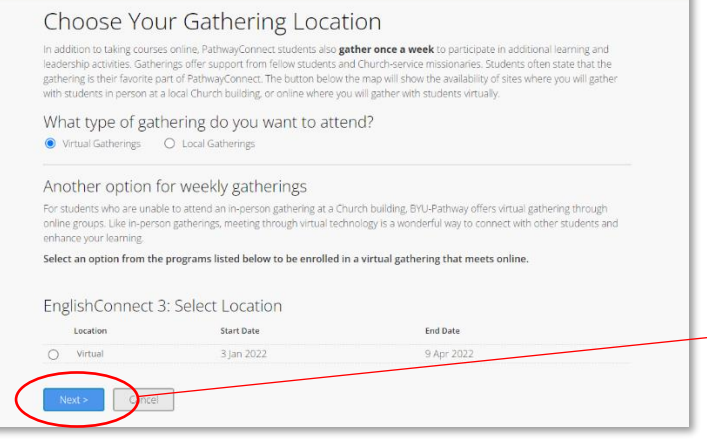

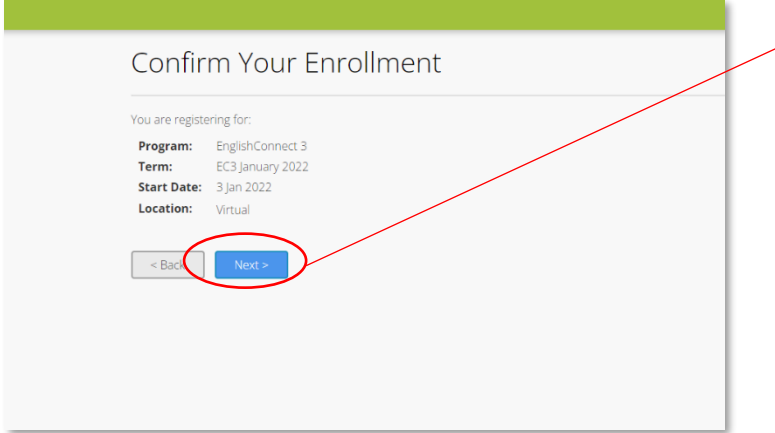

# ステップ 5:

- 次に、受講するクラスの種類(バー チャルまたは対面)を選択します。 日本ではほとんどのクラスをバーチ ャル(オンライン)で行っていま す。
- 次に、開かれているクラスの中から 自分が参加するクラスを選択し、 「Next」をクリックします。
- 最後にもう一度、自分が選んだクラ スを確認し、「Next」をクリックし ます。

# English Connect 3 クイック・スタート・ガイド

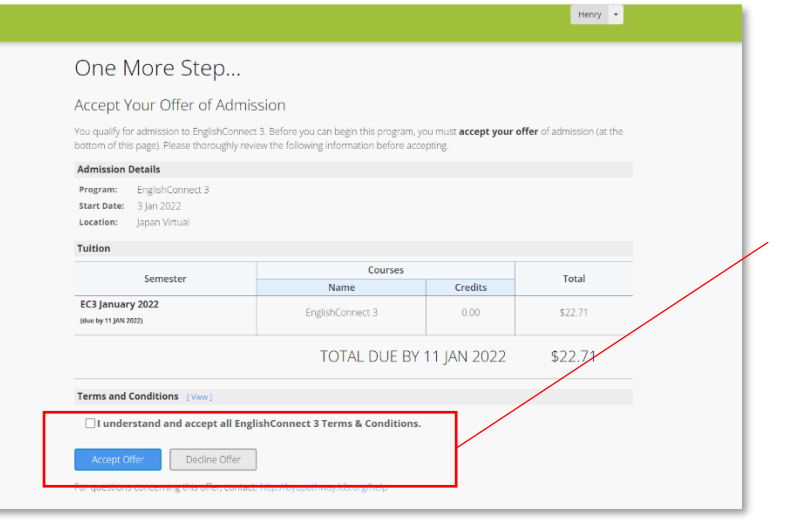

#### PathwayConnect Application  $6$  of  $6$ Select a Group and Meeting Time All students belong to a group that provides support, etc. So<br>that accommodates your schedule. Click "Continue" to cont Groups meeting for the:<br>EnglishConnect 3 program<br>All groups meet online. up Meeting Times Facilitator(s)  $ter$ 5:00 PM<br>5:00 PM Cleumar Da Silva Moreira / Lawren<br>Marcio Estrela / Adam John Murray ion of the control of the con-Marcio Estrela / Adam John Murr<br>Dariel Seidmann / Andreza Lage<br>Rachel Kelett / Alle Mohnte<br>Neonde Kelett / Alle Mohnte<br>Neondeson Batista da Silva<br>Rodolpho Perez<br>Ingrid Jost / Katherine Ann Carlto<br>Lanssa Grahl / Julia Carn 5:00 PM<br>8:00 AM<br>1:2:00 PM<br>5:00 PM<br>5:00 PM<br>5:00 PM<br>5:00 PM continue Cancel

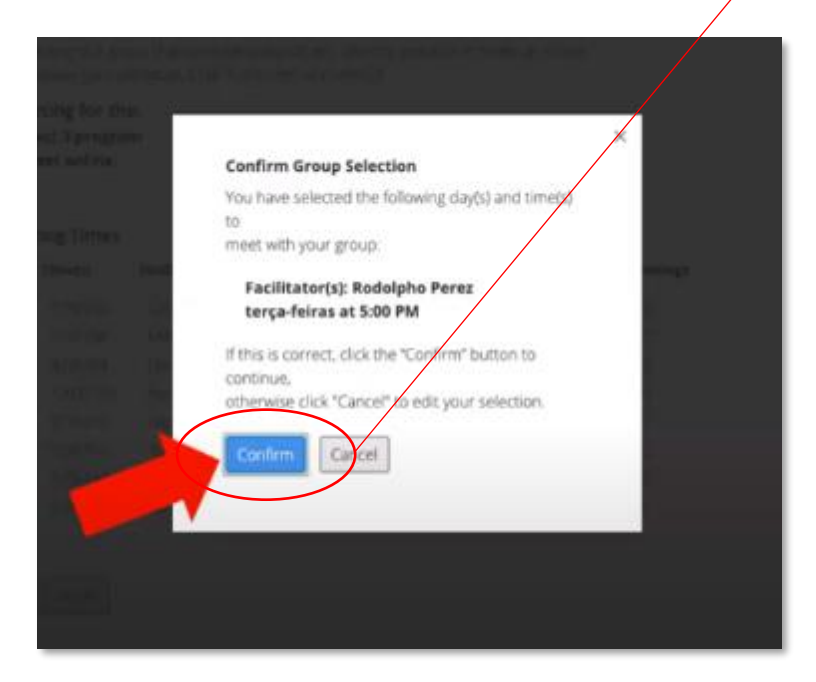

## ステップ 6:

自分が選んだクラス、開始日、内容、金額、 支払期限を確認したら、「I understand and accept all EnglishConnect 3 Terms & Conditions (EnglishConnect 3 のすべての規約と条件を理 解しました)」をクリックし、「Accept Offer」をクリックします。

## ステップ 7:

最後に、クラスの集まる時間の中から、自分 にあった時間を選択し、「Continue」をクリ ックします。(クラスの時間の選択が複数な い場合もあります。)選択した内容がもう一 度ポップアップボックスに表示されるので、

「Confirm」をクリックしたら完了です。担当 の奉仕宣教師から連絡があります。

これで EnglishConnect3 への登録は完了です。 お疲れ様でした。